# 新型コロナワクチン接種 インターネットにおける 話番号やメールアドレスの 25年11月1日

※画像はサンプルです。 実際の画面とは異なる場合がありますのでご了承ください。

入善町

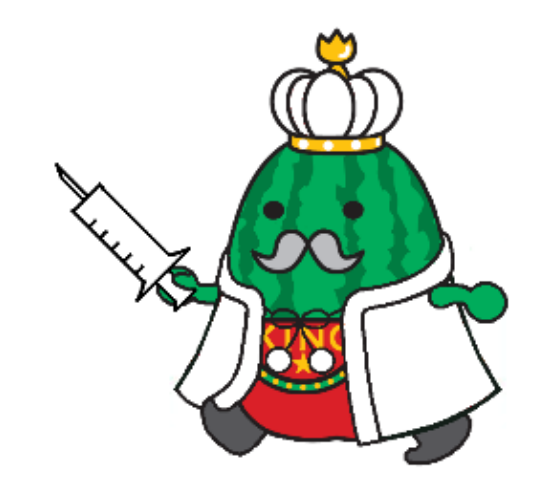

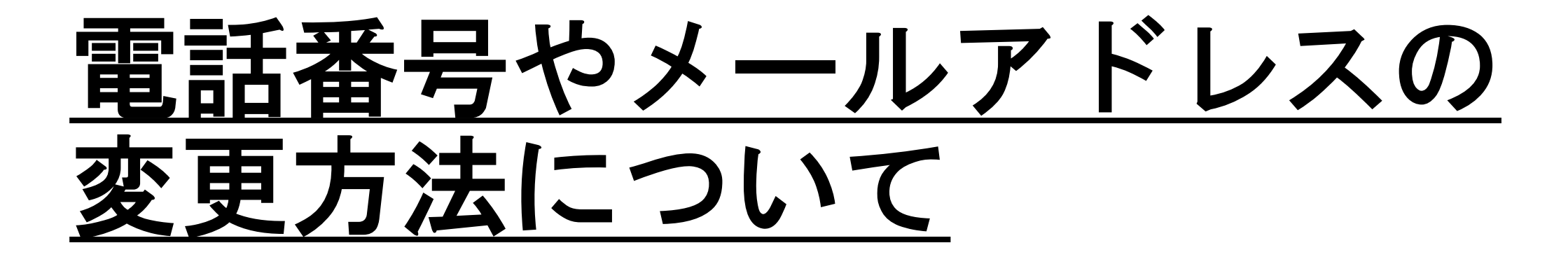

1.電話番号やメールアドレスを変更する 【1-① ~ 1ー⑥ 】をご確認ください。

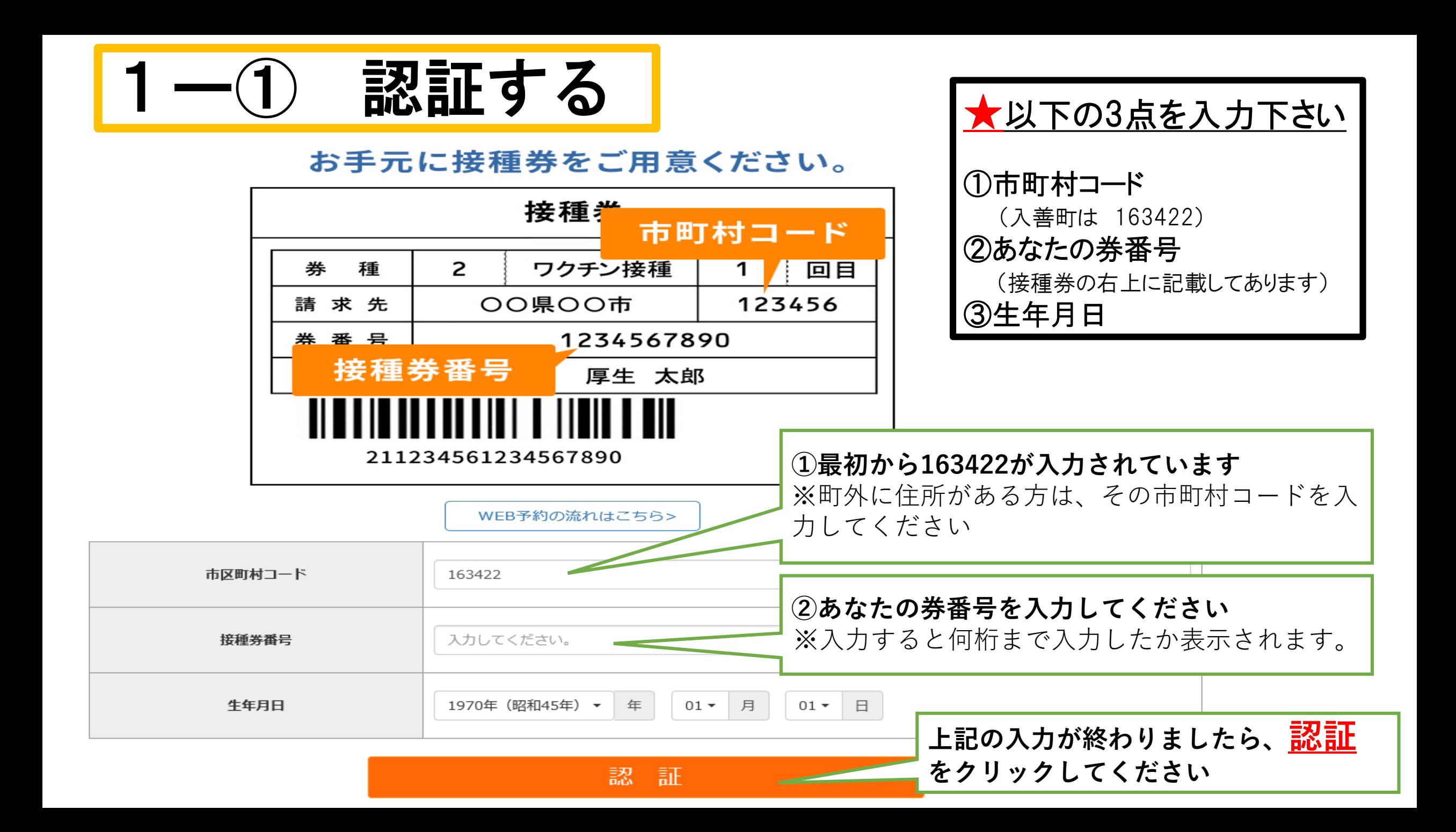

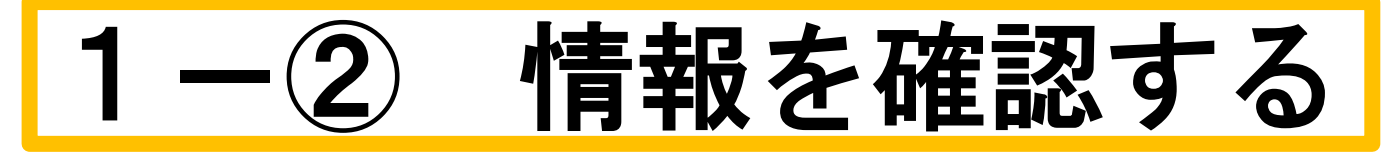

入善町ワクチン接種web予約

接種会場一覧 マイページ 接種券認証解除 WEB予約の流れ

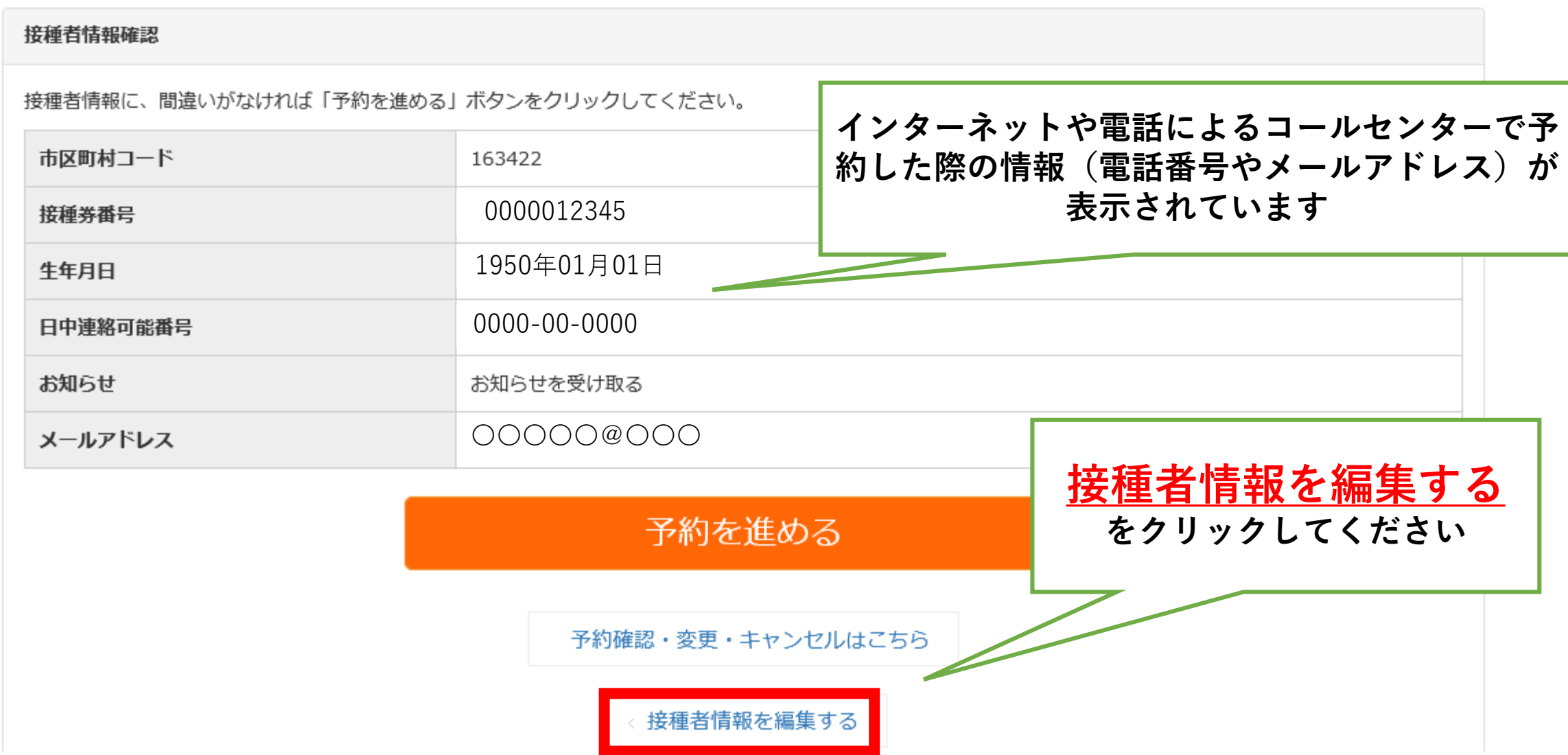

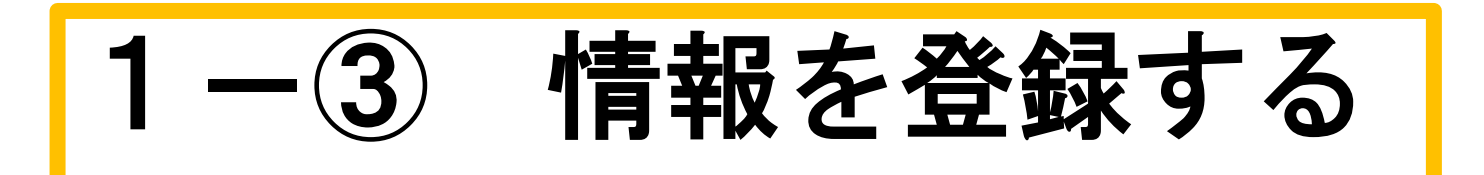

### 下記を入力して、「入力内容を確認する」ボタンを押してください。

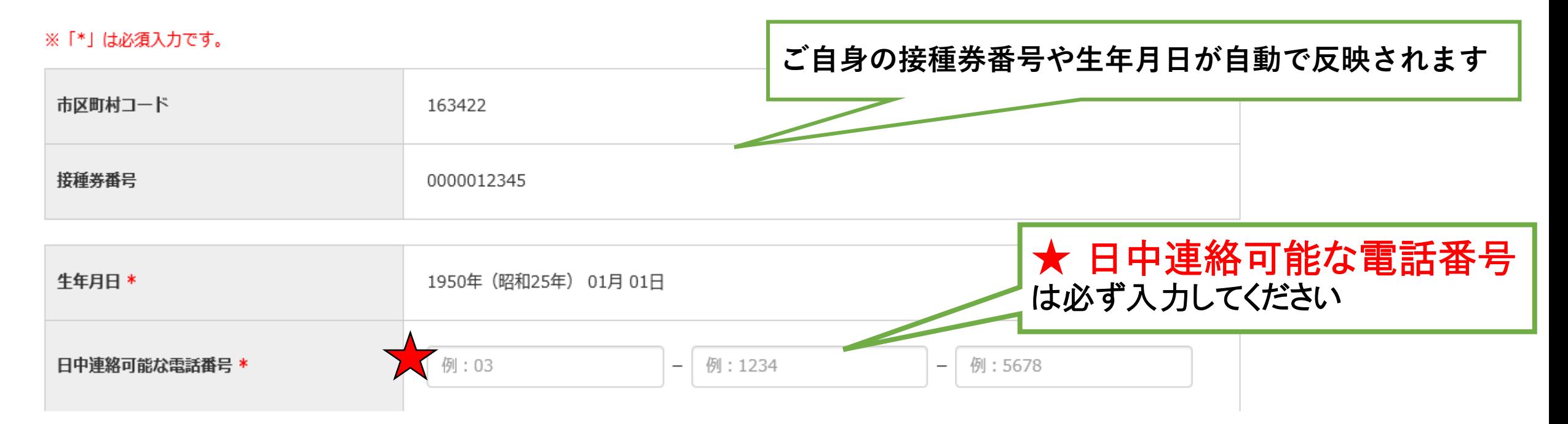

1-④ 情報を登録する

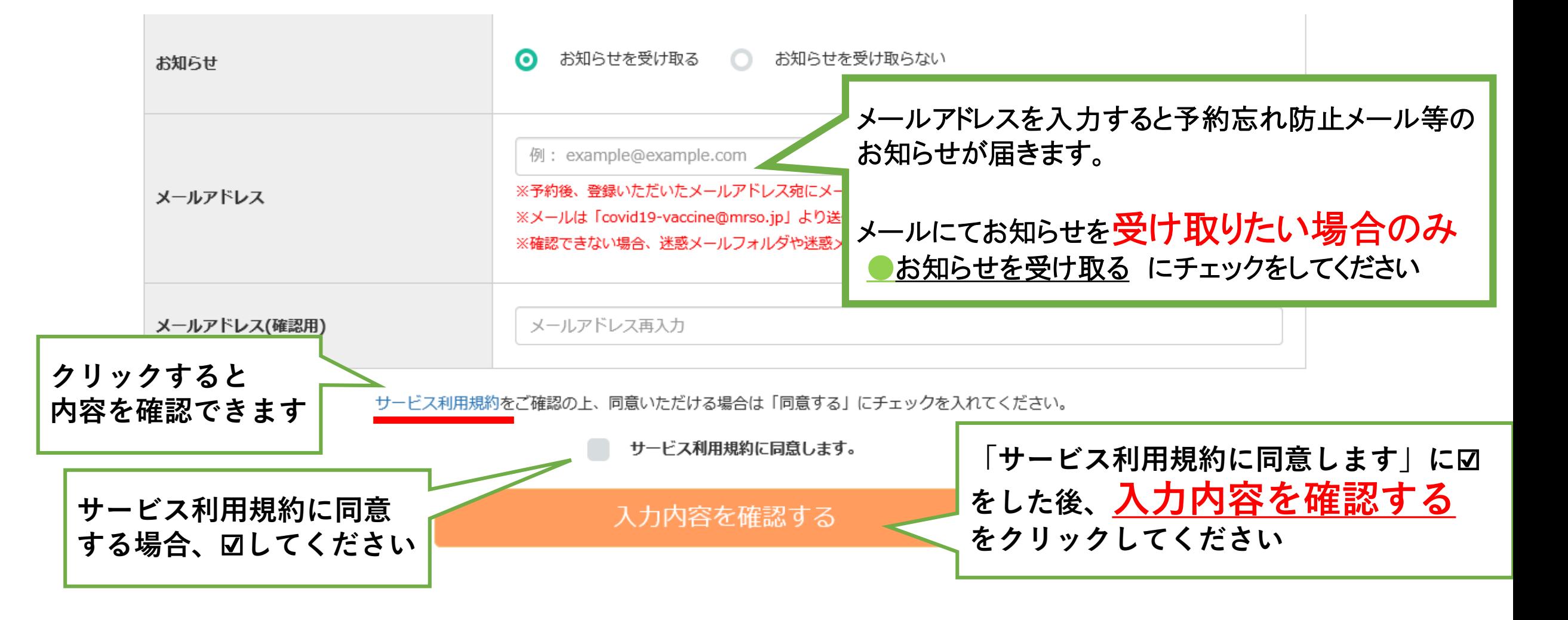

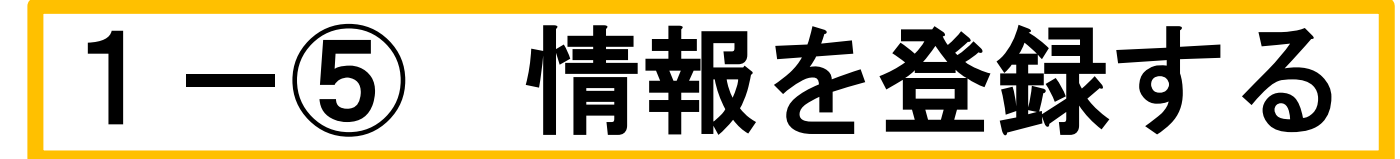

#### 接種者情報確認

# 入力内容をご確認の上、間違いがなければ 「予約画面へ進む」ボタンをクリックしてください。

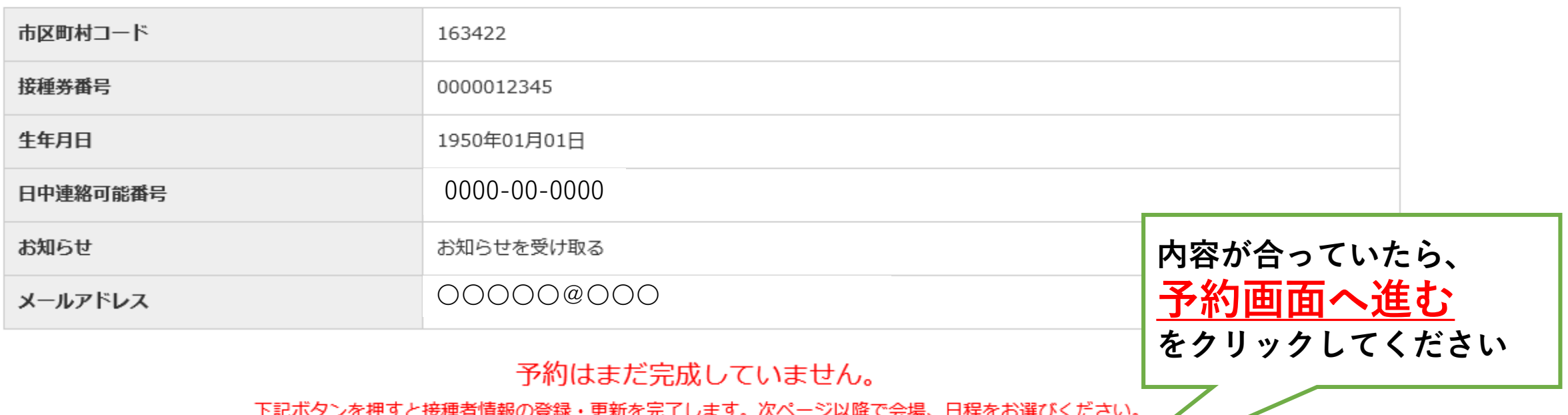

予約画面へ進む

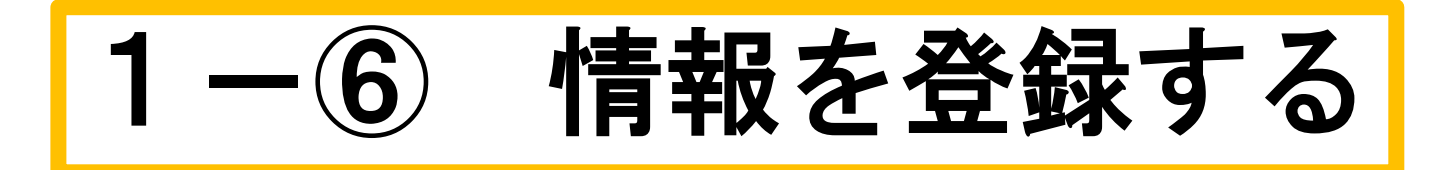

## 入善町ワクチン接種web予約 接種会場一覧 マイページ 接種券認証解除 WEB予約の流れ 会場選択 日時選択 完了 確認 接種会場を選びワクチン接種の予約をしてください。 接種会場一覧 2回目のご予約は、1回目の接種を済まされた後可能となります。 予約変更を希望される場合は、マイページからキャンセル後、再度ご予約ください。 この画面まで来たら、 登録情報の変更が完了です